# 802.11n compliant 2.4GHz Mini-PCI Module

**User's Manual** 

## **REGULATORY STATEMENTS**

#### **FCC Certification**

The United States Federal Communication Commission (FCC) and the Canadian Department of Communications have established certain rules governing the use of electronic equipment.

#### **Part15, Class B**

This device complies with Part 15 of FCC rules. Operation is subject to the following two conditions:

- 1) This device may not cause harmful interference, and
- 2) This device must accept any interference received, including interference that may cause undesired operation. This equipment has been tested and found to comply with the limits for a Class B digital device, pursuant to Part 15 of the FCC Rules. These limits are designed to provide reasonable protection against harmful interference in a residential installation. This equipment generates, uses and can radiate radio frequency energy, and if not installed and used in accordance with the instructions, may cause harmful interference to radio communications. However, there is no guarantee that interference will not occur in a particular installation. If this equipment does cause harmful interference to radio or television reception, which can be determined by turning off and on, the user is encouraged to try to correct the interference by one or more of the following measures:
	- Reorient or relocate the receiving antenna.
	- Increase the separation between the equipment and receiver.
	- Connect the equipment into an outlet on a circuit different from that to which the receiver is connected.
	- Consult the dealer or an experienced radio/TV technician for help.

#### IMPORTANT NOTE:

This module is intended for OEM integrator. The OEM integrator is still responsible for the FCC compliance requirement of the end product, which integrates this module. 20cm minimum distance has to be able to be maintained between the antenna and the users for the host this module is integrated into. Under such configuration, the FCC radiation exposure limits set forth for an population/uncontrolled environment can be satisfied. Any changes or modifications not expressly approved by the manufacturer could void the user's authority to operate this equipment.

#### USERS MANUAL OF THE END PRODUCT:

In the users manual of the end product, the end user has to be informed to keep at least 20cm separation with the antenna while this end product is installed and operated. The end user has to be informed that the FCC radio-frequency exposure guidelines for an uncontrolled environment can be satisfied. The end user has to also be informed that any changes or modifications not expressly approved by the manufacturer could void the user's authority to operate this equipment. If the size of the end product is smaller than 8x10cm, then additional FCC part 15.19 statement is required to be available in the users manual: This device complies with Part 15 of FCC rules. Operation is subject to the following two conditions: (1) this device may not cause harmful interference and (2) this device must accept any interference received, including interference that may cause undesired operation.

#### LABEL OF THE END PRODUCT:

The final end product must be labeled in a visible area with the following " Contains TX FCC ID: MQ4WM5100 ". If the size of the end product is larger than 8x10cm, then the following FCC part 15.19 statement has to also be available on the label: This device complies with Part 15 of FCC rules. Operation is subject to the following two conditions: (1) this device may not cause harmful interference and (2) this device must accept any interference received, including interference that may cause undesired operation.

Warning: Changes or modifications to this unit not expressly approved by the party responsible for compliance could void the user authority to operate the equipment.

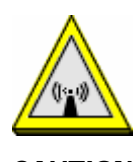

# CAUTION

- 1. To comply with FCC RF exposure compliance requirements, a separation distance of at least 20 cm must be maintained between the antenna of this device and all persons.
- 2. This Transmitter must not be co-located or operating in conjunction with any other antenna or transmitter.
- 3. For product available in the USA market, only channel 1~11 can be operated. Selection of other channels is not possible.

**Agency in the United States of America: Company Name: Xterasys Corporation Tel: 909-590-0600 Fax: 909-590-0388 Address: 4711 CHINO AVE. CHINO, CA91710 USA**

# **Table of Contents**

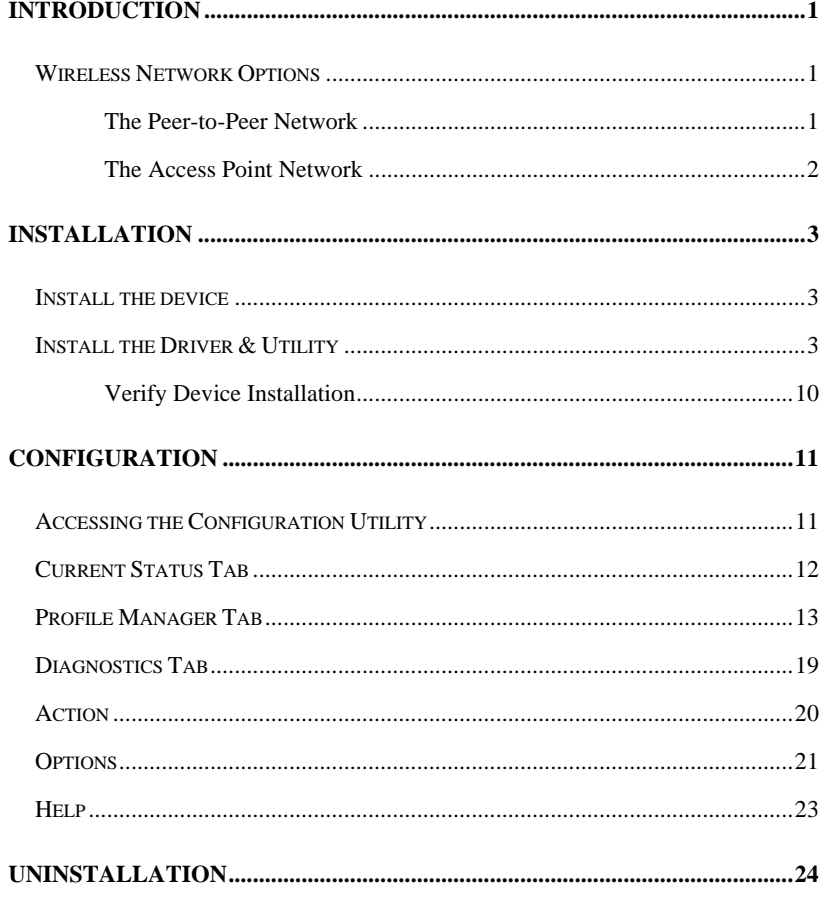

## **INTRODUCTION**

The **802.11n compliant 2.4GHz Mini-PCI Module** is a device that allows you connect your computer to a wireless local area network (LAN). A wireless LAN allows your system to use wireless Radio Frequency (RF) technology to transmit and receive data without physically attaching to the network. The Wireless protocols that come with this product ensure data security and isolation from interference generated by other radio frequencies.

This card also allows you to take full advantage of your computer's mobility with access to real-time information and online services anytime and anywhere. In addition, this device eliminates the bother of pulling cable through walls and under furniture. It even allows you to place your system in locations where cabling is impossible. Modifying and augmenting networks has never been so easy.

#### **Wireless Network Options**

#### **The Peer-to-Peer Network**

This network installation lets you set a small wireless workgroup easily and quickly. Equipped with wireless PC Cards or wireless PCI, you can share files and printers between each PC and laptop.

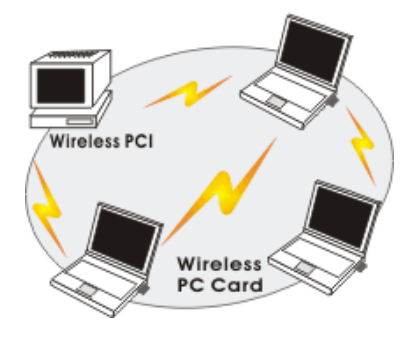

- **1 -**

You can also use one computer as an Internet Server to connect to a wired global network and share files and information with other computers via a wireless LAN.

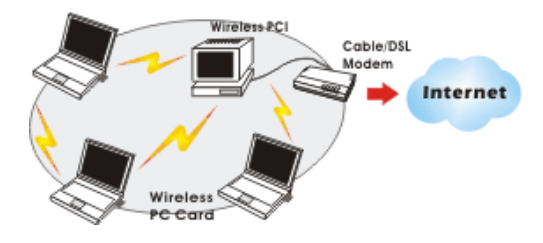

**The Access Point Network** 

The network installation allows you to share files, printers, and Internet access much more conveniently. With Wireless LAN Cards, you can connect wireless LAN to a wired global network via an **Access Point**.

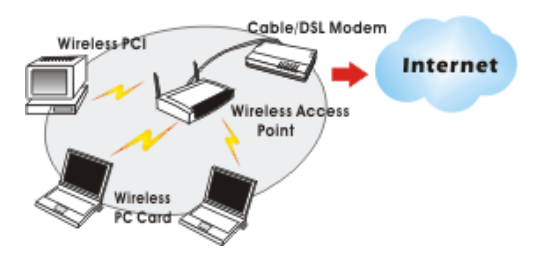

- **2 -**

## **INSTALLATION**

#### **Install the device**

- 1. Make sure the computer is turned off. Remove the expansion slot cover from the computer.
- 2. Carefully slide the **802.11n compliant 2.4GHz Mini-PCI Module** into the mini PCI slot. Push evenly and slowly and ensure it is properly seated.
- 3. After the device has been connected to your computer, turn on your computer. Windows will detect the new hardware and then automatically copy all of the files needed for networking.

Note for Windows 98 users:

Before installation of the device, make sure you have your operating system CD-ROM at hand. You may be asked to insert the OS CD-ROM in order to download specific drivers.

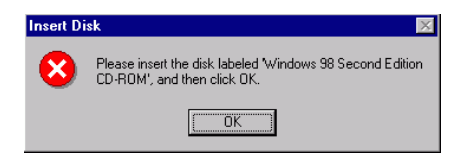

#### **Install the Driver & Utility**

- 1. Exit all Windows programs. Insert the CD-ROM into the CD-ROM drive of your computer.
	- If the CD-ROM is not launched automatically, go to your CD-ROM drive (e.g. drive D) and double-click on **Setup.exe**.

- **3 -**

2. When the **Choose Setup Language** screen appears, select the language you prefer and then click **Next** to continue.

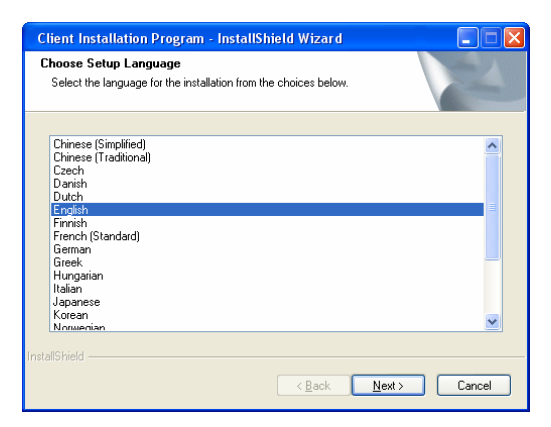

3. Click **Next** to process the installation.

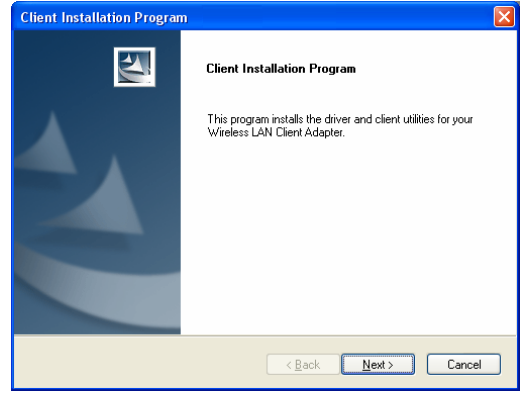

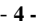

4. When the License Agreement screen appears, select "**I accept the terms of the license agreement**" view the contents and then click Next to continue.

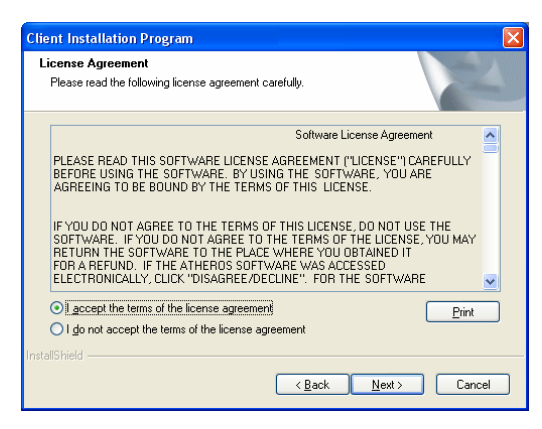

4. When it comes to **Setup Type** screen, choose "**Install Client Utilities and Driver**" then click **Next**.

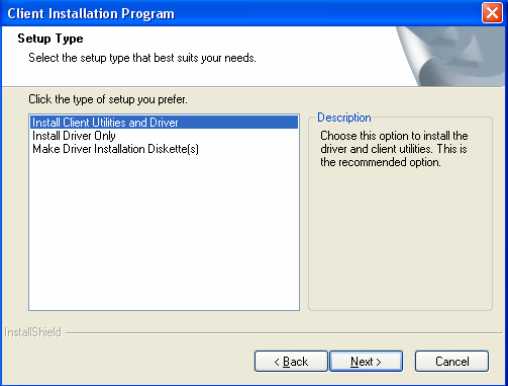

- **5 -**

5. When this window comes up, please insert the wireless device and click **OK** to continue.

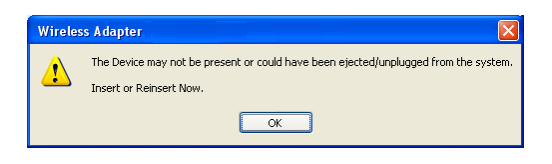

6. Click **Browse** button to choose the destination location you prefer, or use the default location, click **Next** to process.

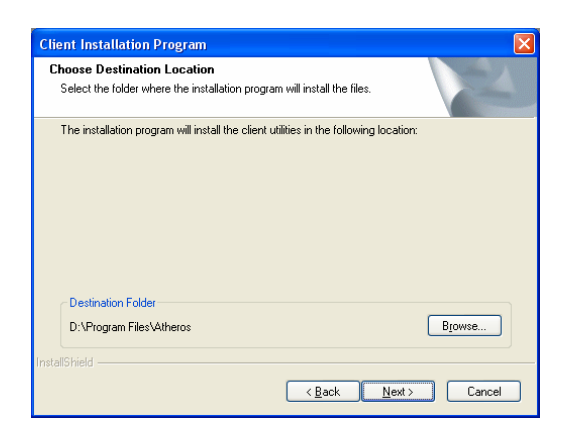

- **6 -**

7. Select existing program folder you prefer, or enter a new folder name

then click Next.

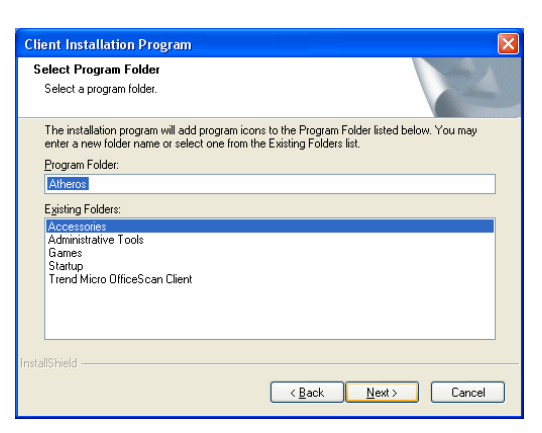

8. Read the important notice the click **Next** to continue.

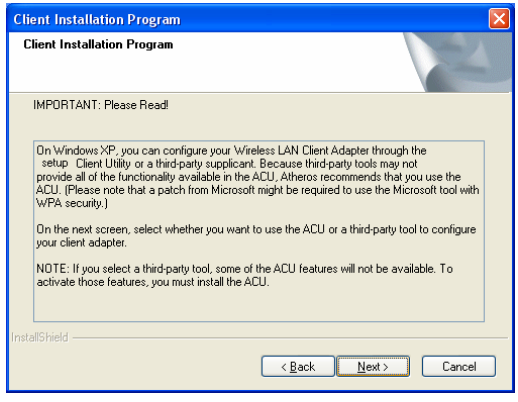

- **7 -**

- 9. Select the check box to choose a Configuration Tool from the listed two choices.
	- **•** Configuration Tool: Choose to use our configuration utility.
	- z **Microsoft Zero Configuration Tool**: Choose to use Windows XP's built-in Zero Configuration Utility (ZCU).

Click **Next** to continue.

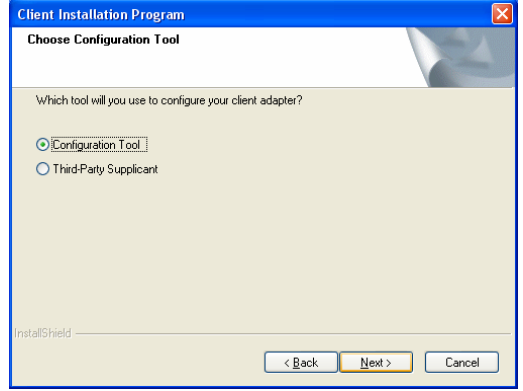

10. Click **Yes** to reboot the system after complete the software installation.

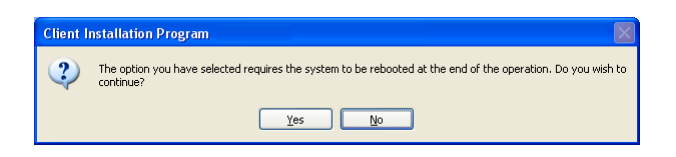

- **8 -**

11. When this window shows up, the driver will be installed automatically, click **OK** to continue.

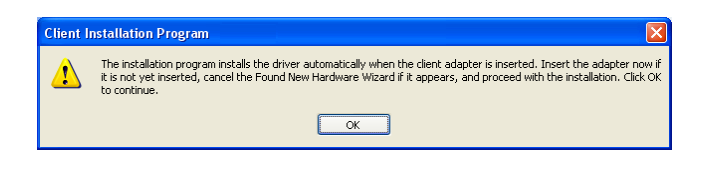

12. Select "**Yes, I want to restart my computer now.**" Then click **Finish** to complete the installation.

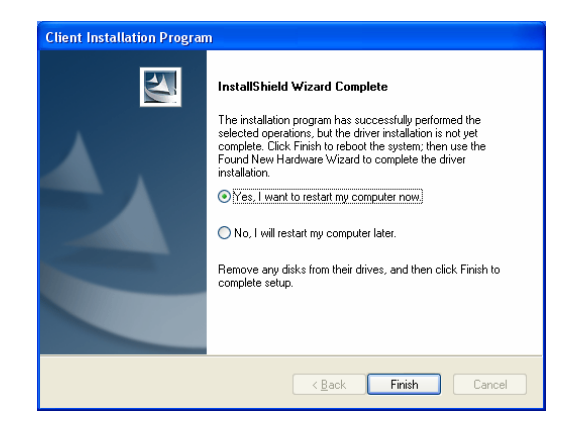

- **9 -**

### **Verify Device Installation**

To verify that the device has been properly installed in your computer and is **enabled, go to Start → Settings → Control Panel → System (→ Hardware) → Device Manager**. Expand the **Network adapters** item. If the **Atheros AR5008 Wireless Netwrok Adapter** is listed, it means that your device is properly installed and enabled.

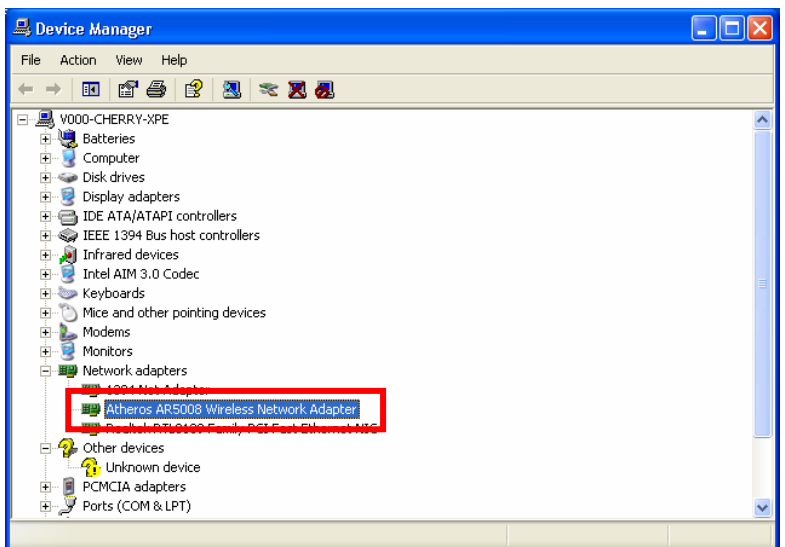

- **10 -**

## **CONFIGURATION**

After successful installation of the Wireless Netwrok Adapter driver, the utility icon will be displayed on the task bar. You will be able to access the Configuration Utility through the Network Status icon.

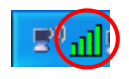

If the icon doesn't appear automatically, go to **Start**  $\rightarrow$  **Programs**  $\rightarrow$  **Wireless** Utility  $\rightarrow$  Wireless Utility, it will appear in the task bar.

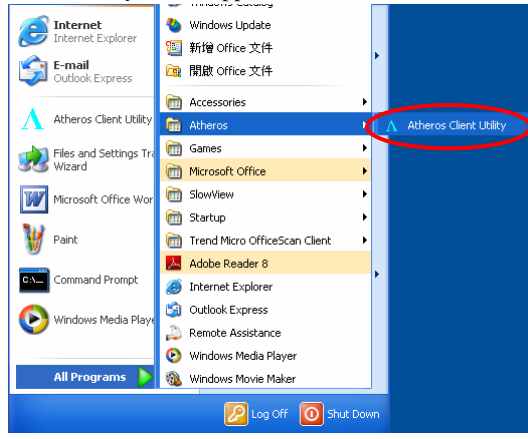

**Accessing the Configuration Utility** 

All settings are categorized into three Tabs:

**Current Status Tab Profile Manager Tab** 

**Diagnostics Tab** 

- **11 -**

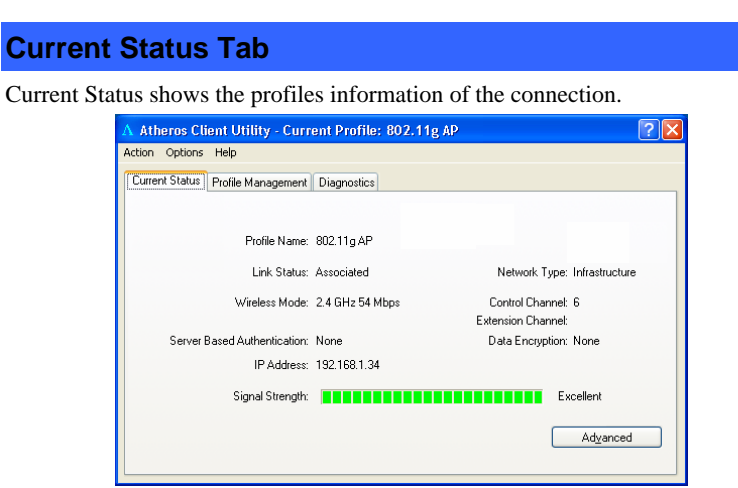

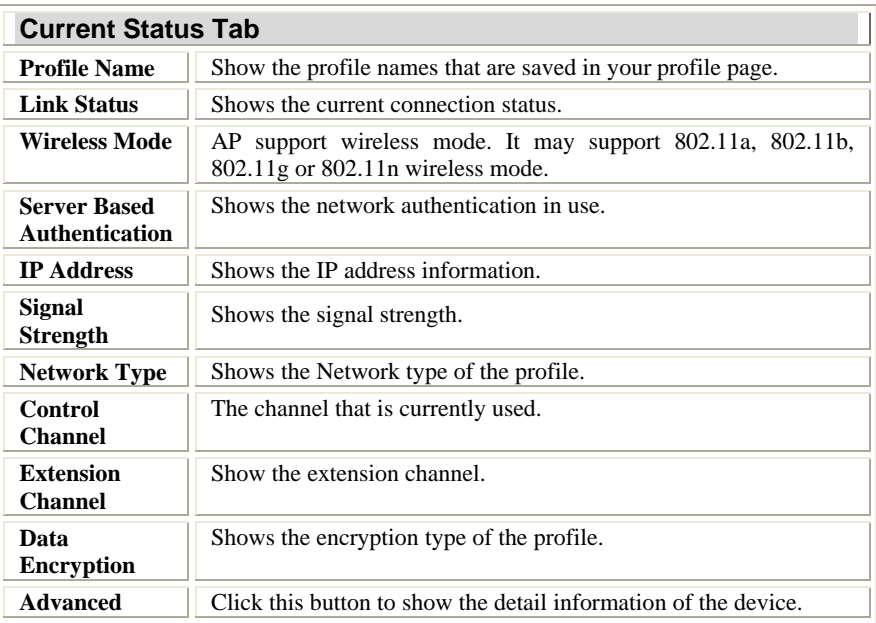

- **12 -**

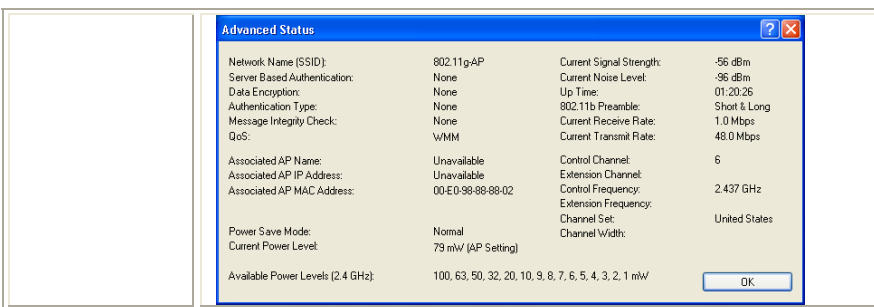

# **Profile Manager Tab**

Profile can book keeping your favorite wireless setting among your home, office, and other public hot-spot. You may save multiple profiles, and activate the correct one at your preference. The Profile manager enables you to **New (Add), Modify, Remove, Activate, import, export and order** profiles.

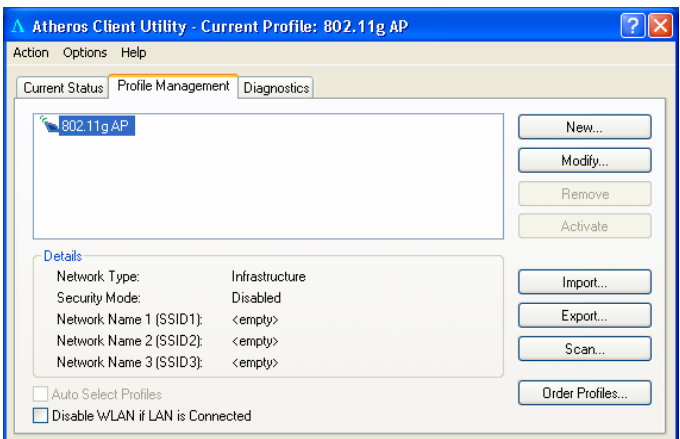

- **13 -**

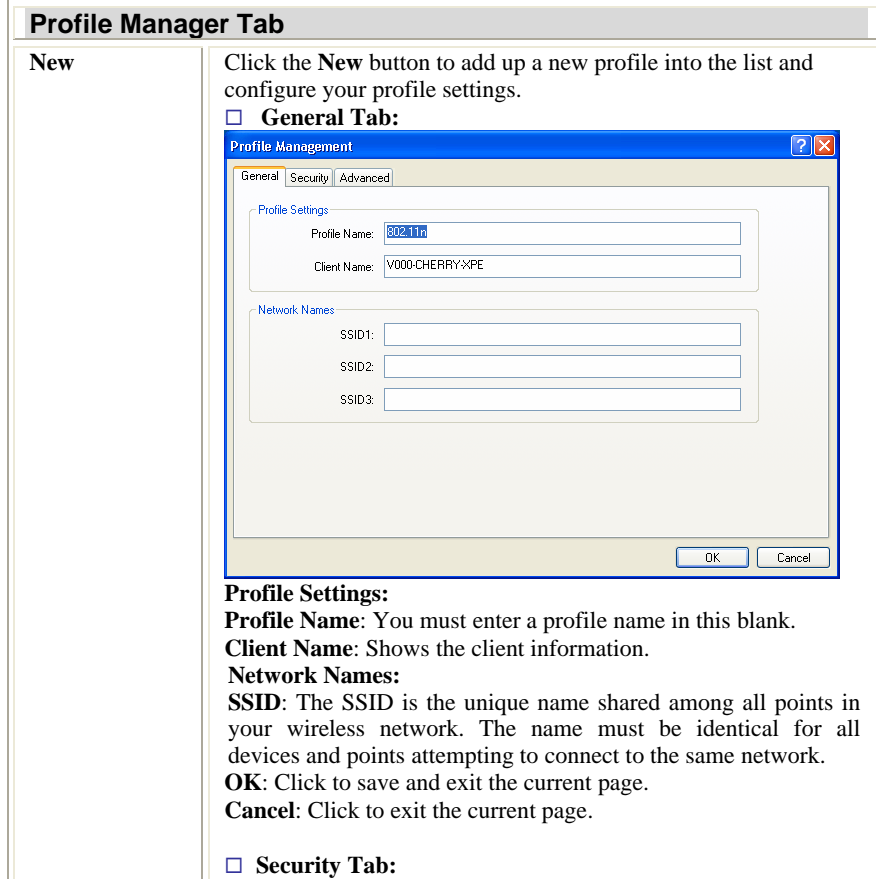

- **14 -**

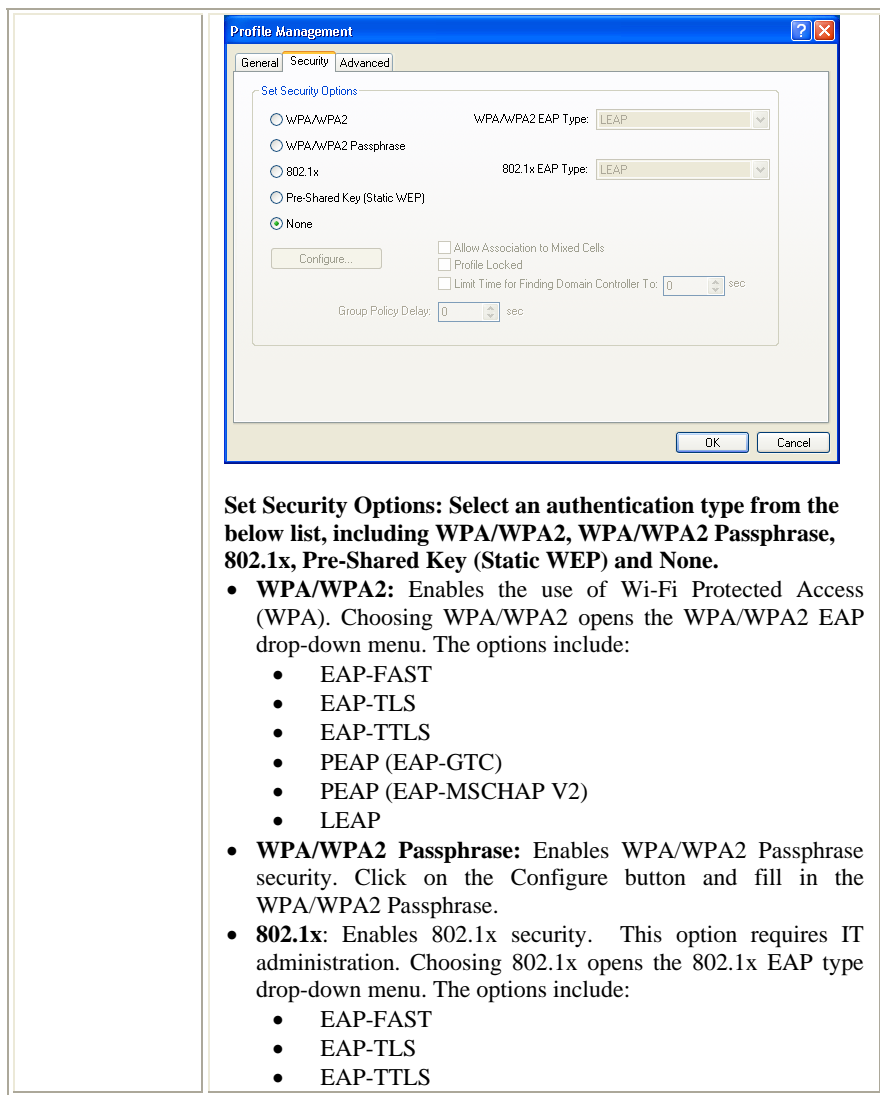

- **15 -**

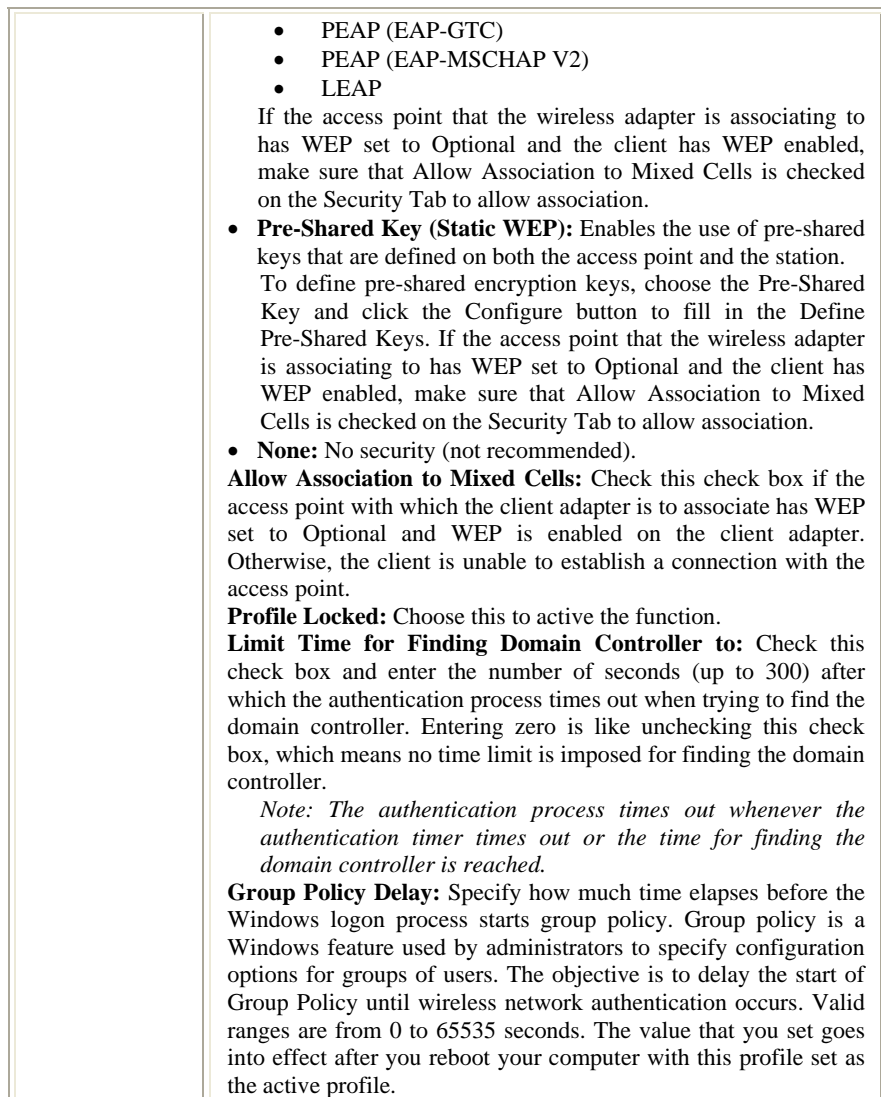

- **16 -**

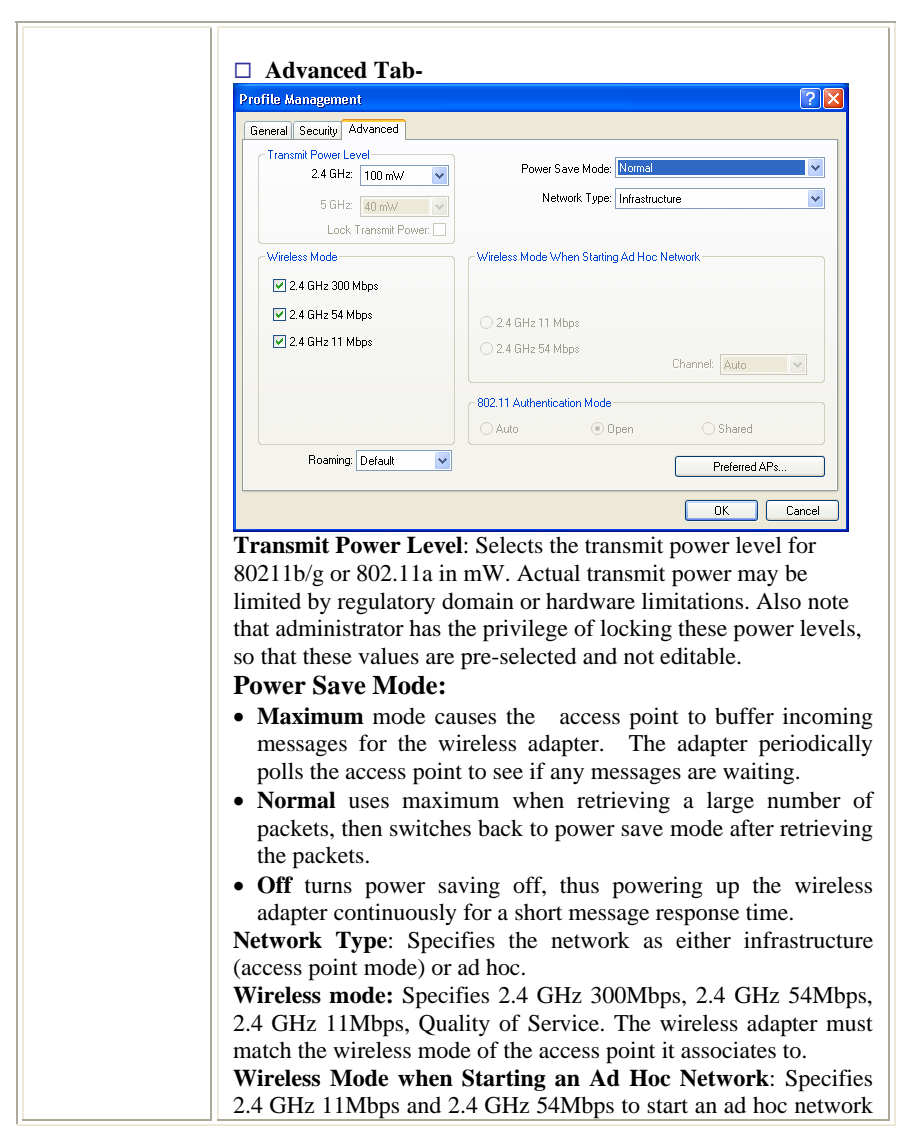

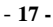

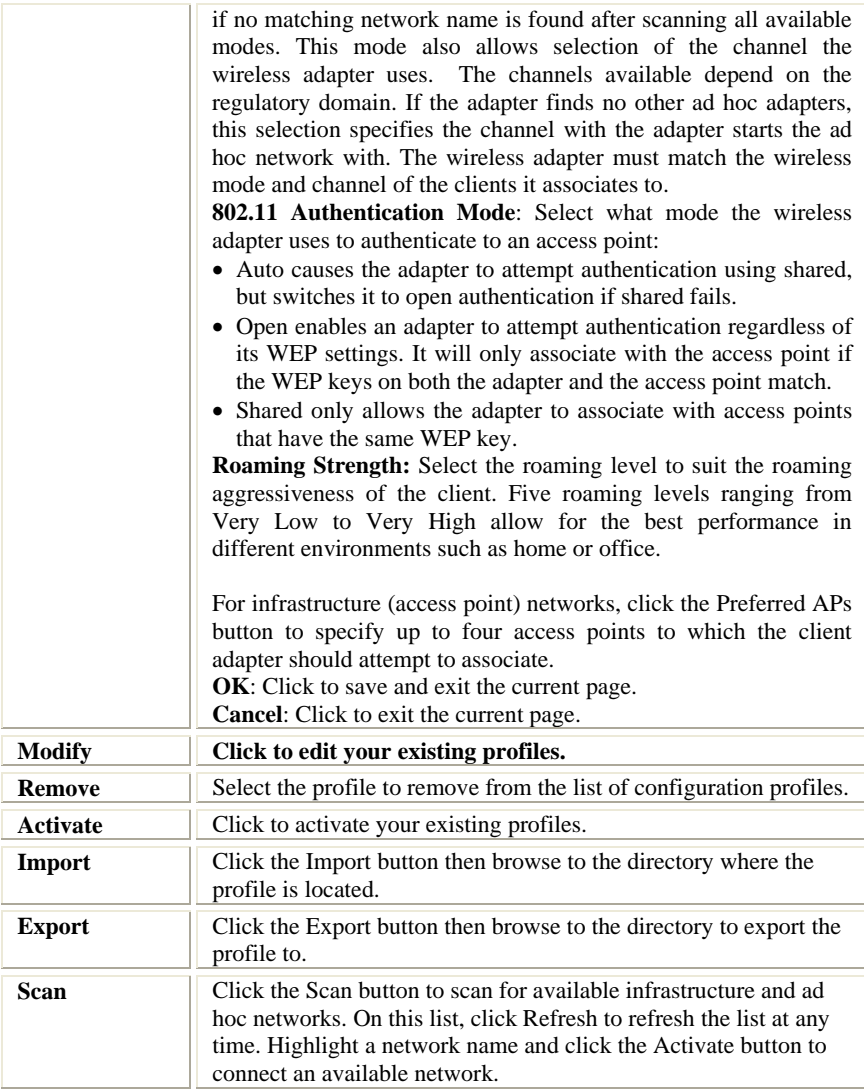

- **18 -**

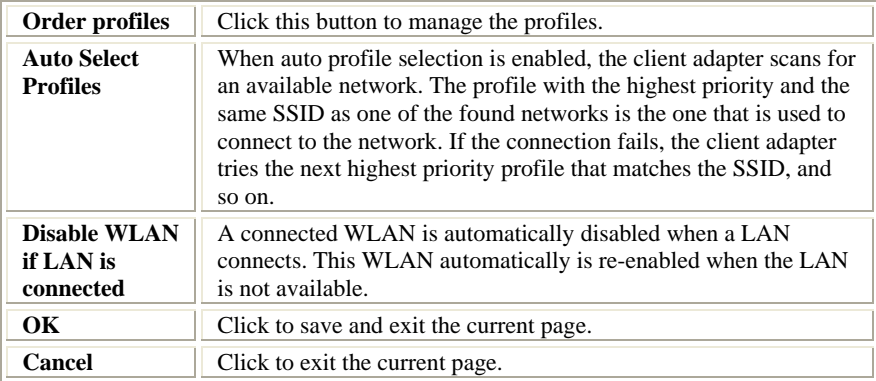

# **Diagnostics Tab**

The Diagnostics tab lists the following receive and transmit diagnostics for frames received by or transmitted by the wireless network adapter.

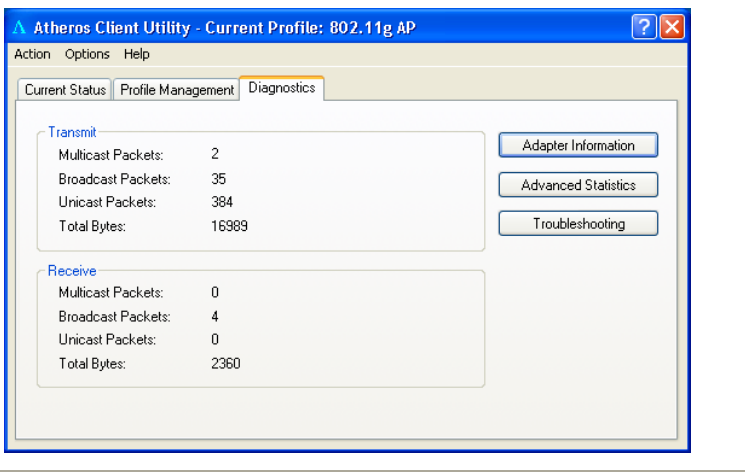

**Diagnostics Tab**  Multicast packets Shows the transmitted and received.

- **19 -**

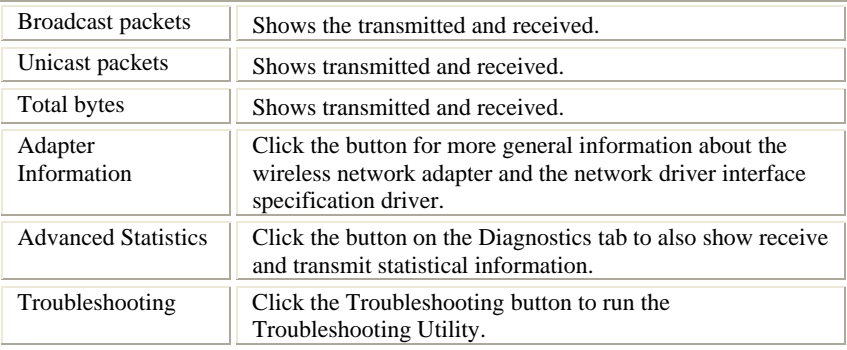

# **Action**

Use the Action menu to access the Client Utility tools:

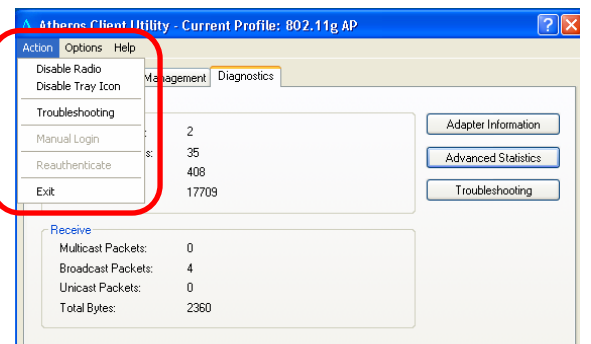

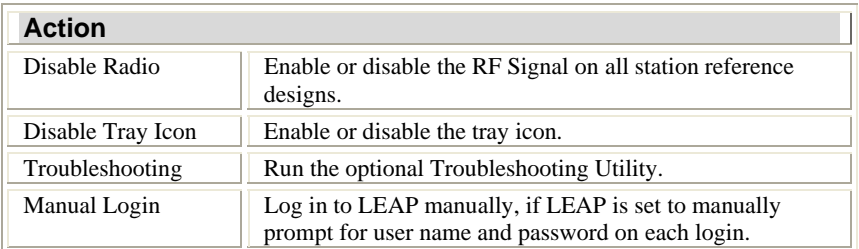

- **20 -**

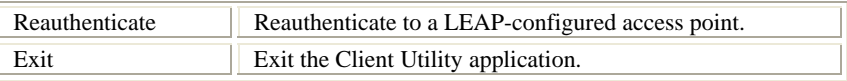

## **Options**

The display settings dialog box contains tools to set the display settings, scan list

settings and select client software.

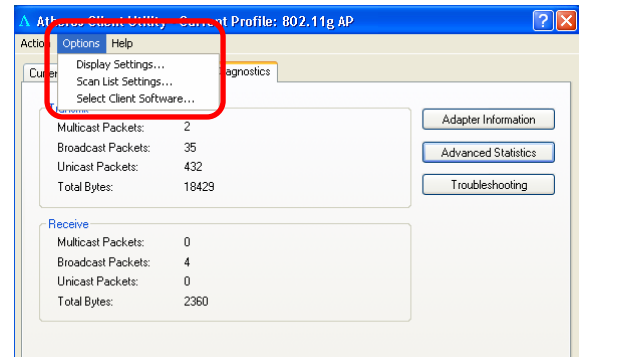

 $\overline{\phantom{a}}$ 

## **Options**

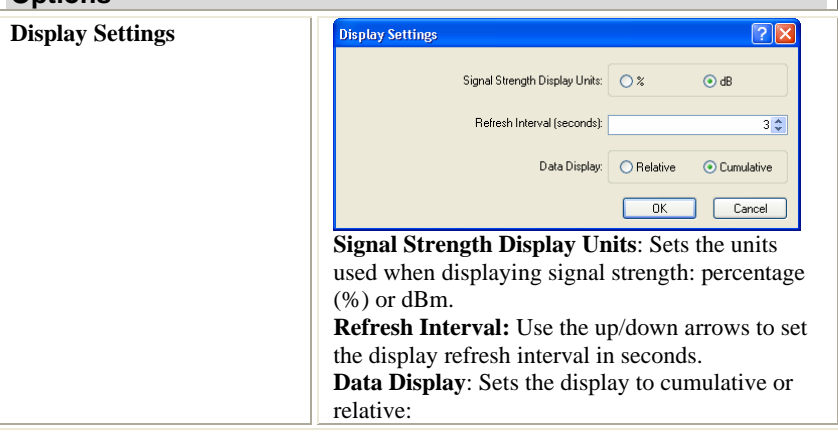

- **21 -**

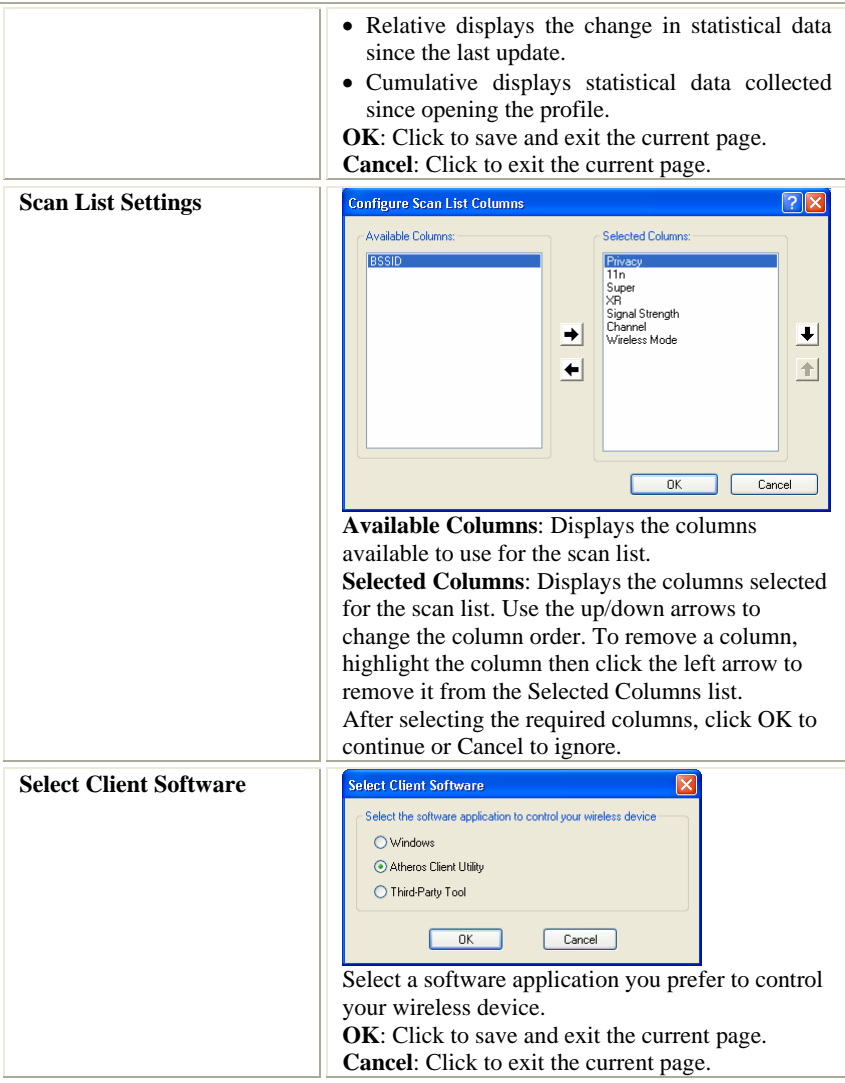

- **22 -**

# **Help**

The Client Utility is a user-mode utility designed to edit and add profiles for, as

well as display and diagnostics pertaining to a selected network interface card (wireless adapter).

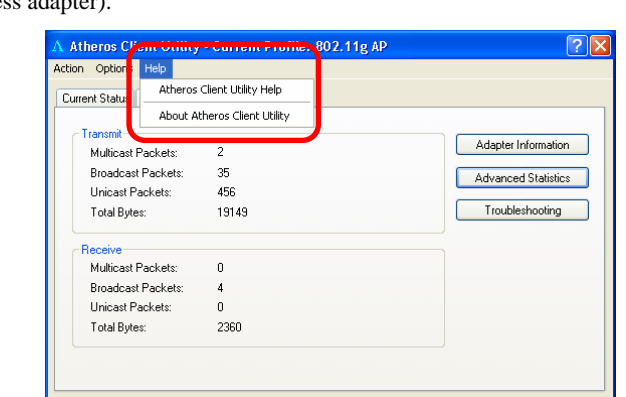

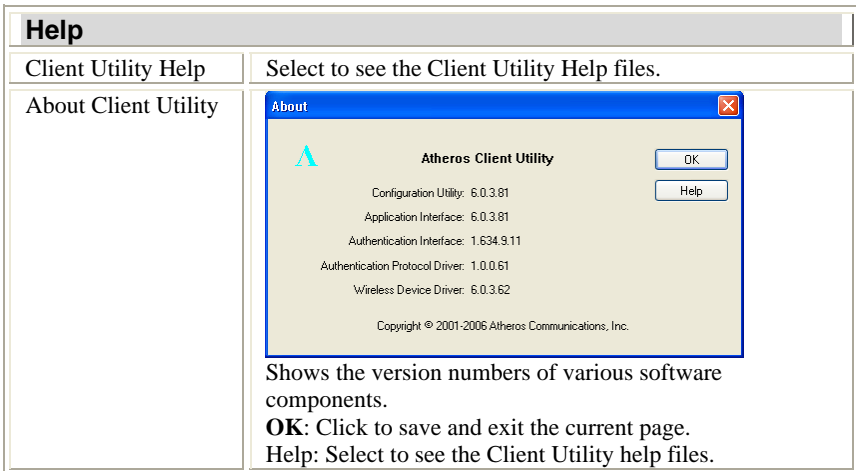

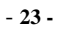

## **UNINSTALLATION**

In case you need to uninstall the Utility and driver, please refer to below steps.

(As you uninstall the utility, the driver will be uninstalled as well.)

1. Go to Start → Control Panel → Add or Remove Programs.

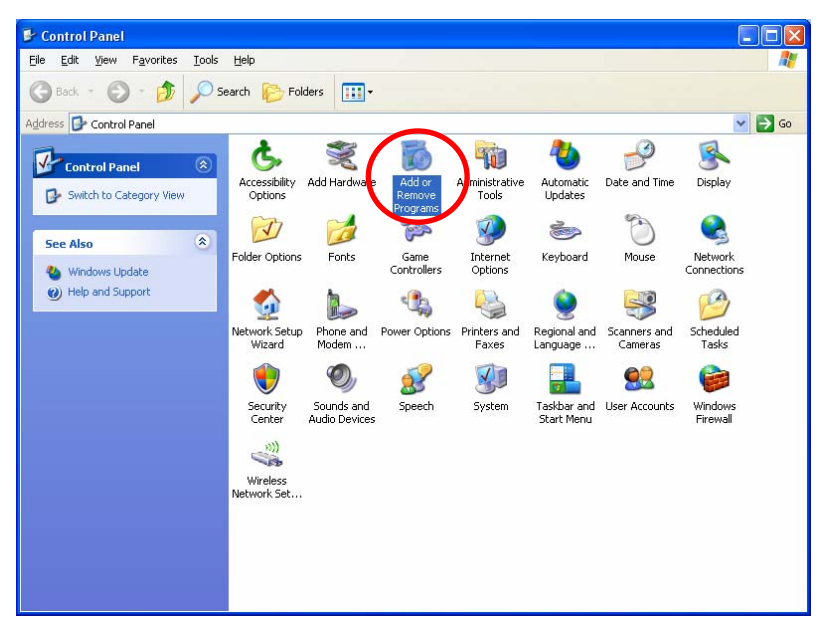

- **24 -**

2. Select **Wireless Client Installation Program**, then click **Remove** to process uninstallation.

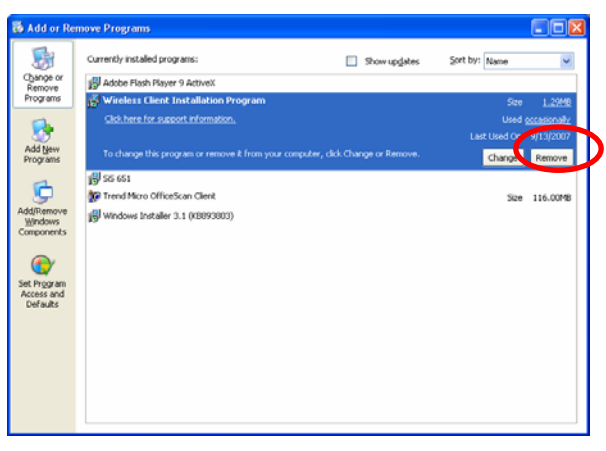

3. When below window appears, select "**Uninstall the previous installation**" then click **Next** to continue.

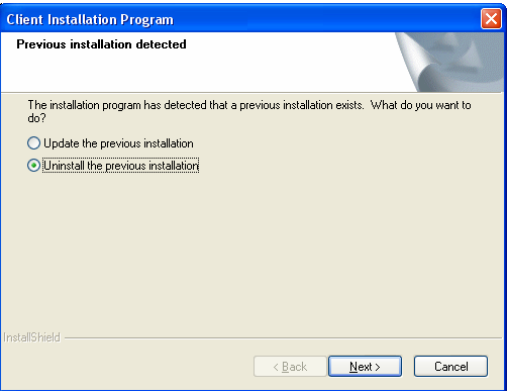

- **25 -**

4. When the screen pops up, click OK to remove the selected application.

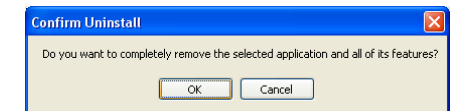

5. Click **Yes** to reboot the system after complete the software

uninstallation.

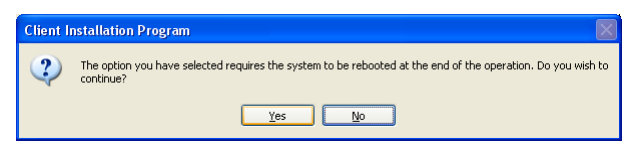

6. Click **Yes** to confirm the software removing.

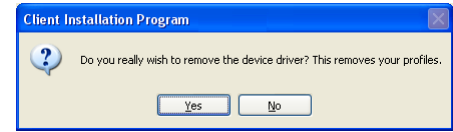

7. When this window shows up, click **OK** to reboot the computer to complete the uninstallation.

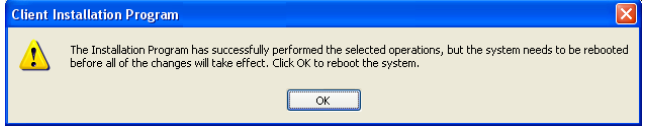

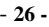